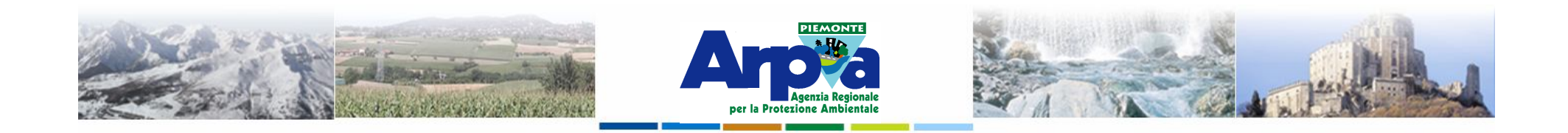

# **Introduzione a Quantum GIS (QGIS) passaggio dal software ArcView 3.x a software GIS OpenSource**

**Dati tabellari**

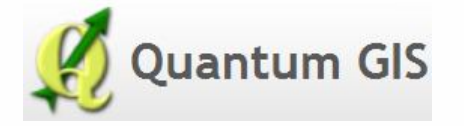

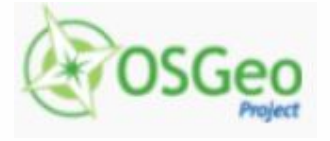

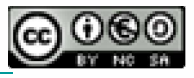

Forestello Luca - Niccoli Tommaso - Sistema Informativo Ambientale AT01 *http://webgis.arpa.piemonte.it e-mail: webgis@arpa.piemonte.it*

**Questa opera è distribuita con licenza Creative Commons Attribuzio commerciale - Condividi allo stesso modo 2.5 Italia.**

**GEOPORTALE** di ARPA Piemonte

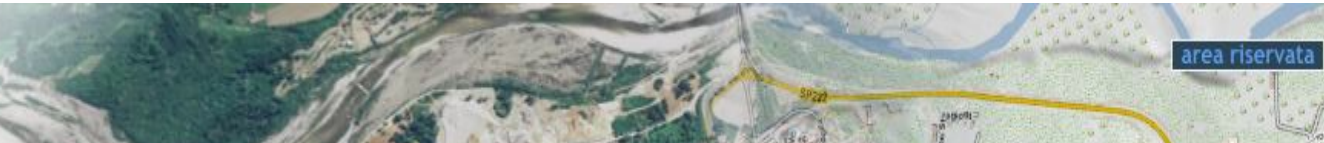

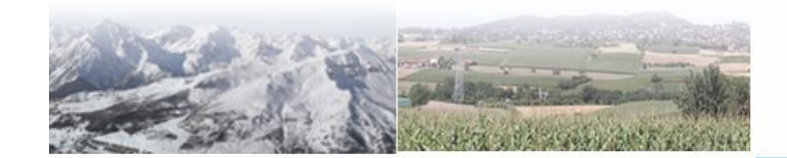

Forestello Luca - Niccoli Tommaso - Sistema Informativo Ambientale AT01 Questa opera è distribuita con licenza Cre-

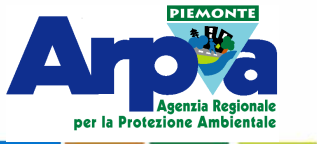

**Dati tabellari**

**1)**

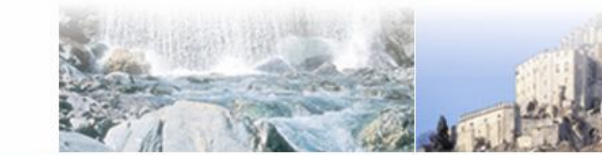

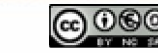

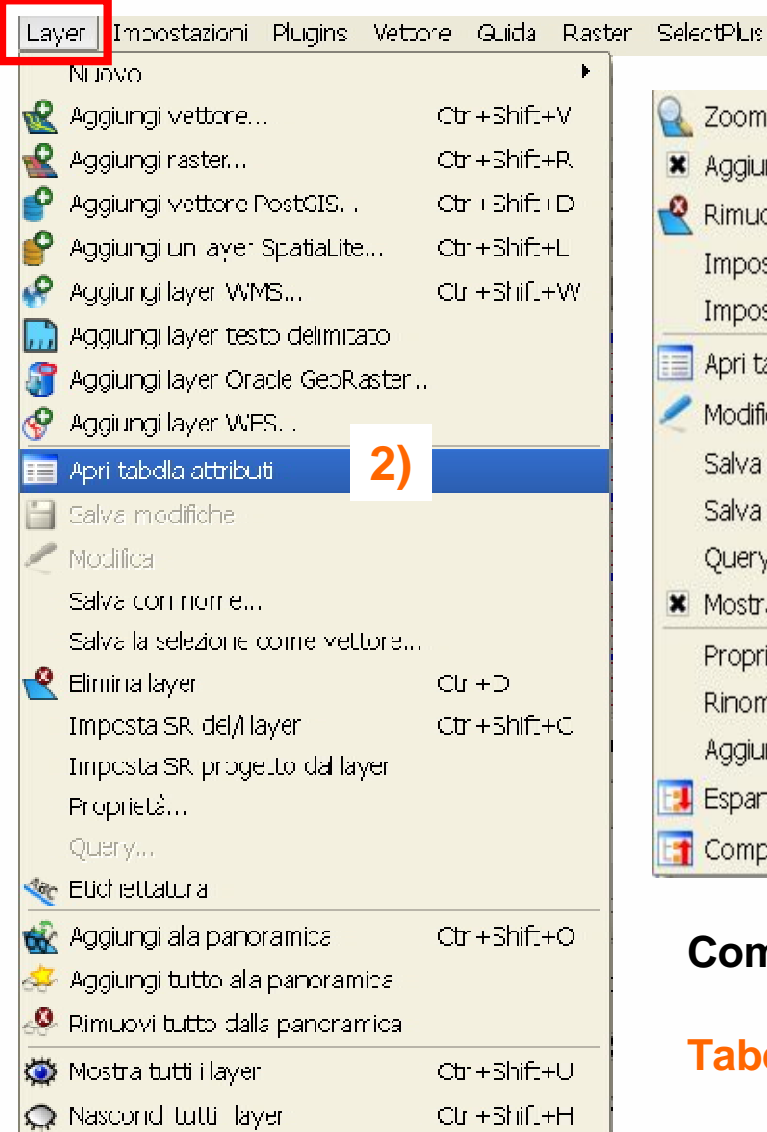

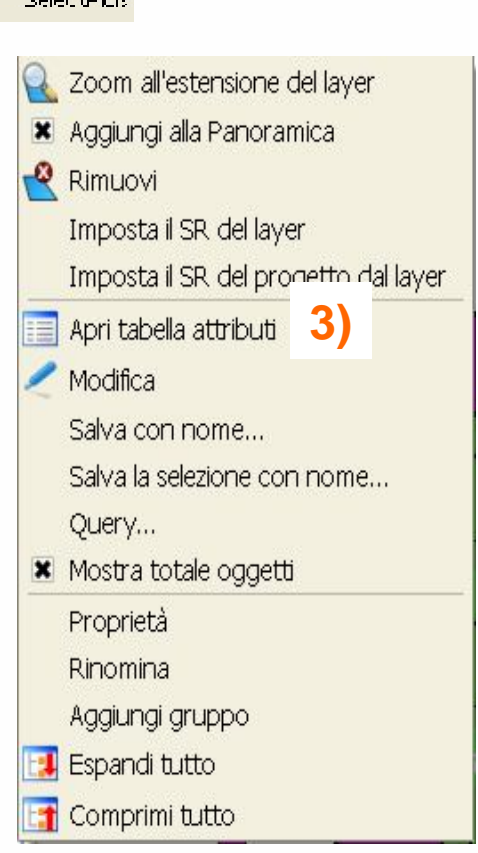

**Dal 1) pulsante "Apri tabella attributi" o dal 2) menù Layer | Apri tabella attributi o dal 3) menù tasto destro del mouse è possibile aprire la tabella degli attributi associata al layer attivo.**

#### **Compare la finestra denominata:**

**Tabella degli attributi –** *Nome del file* **(***numero* **elementi)**

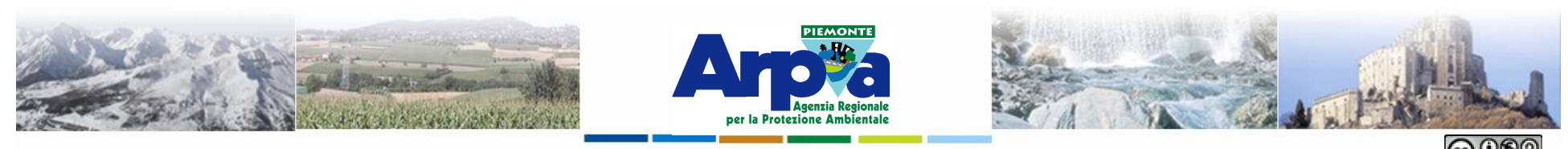

Forestello Luca - Niccoli Tommaso - Sistema Informativo Ambientale AT01 Questa opera è distribuita con licenza Creative Commons Attribuzione

#### **Dati tabellari**

**Le tabelle sono organizzate in 1) righe e 2) colonne: le righe sono un elenco di attributi, ogni colonna della tabella contiene gli attributi del medesimo tipo.**

**Ogni riga o record è associato ad una geometria del layer a cui appartiene la tabella. Le colonne, o campi, della tabella possono essere di diversa tipologia:**

**•** *numerico intero*

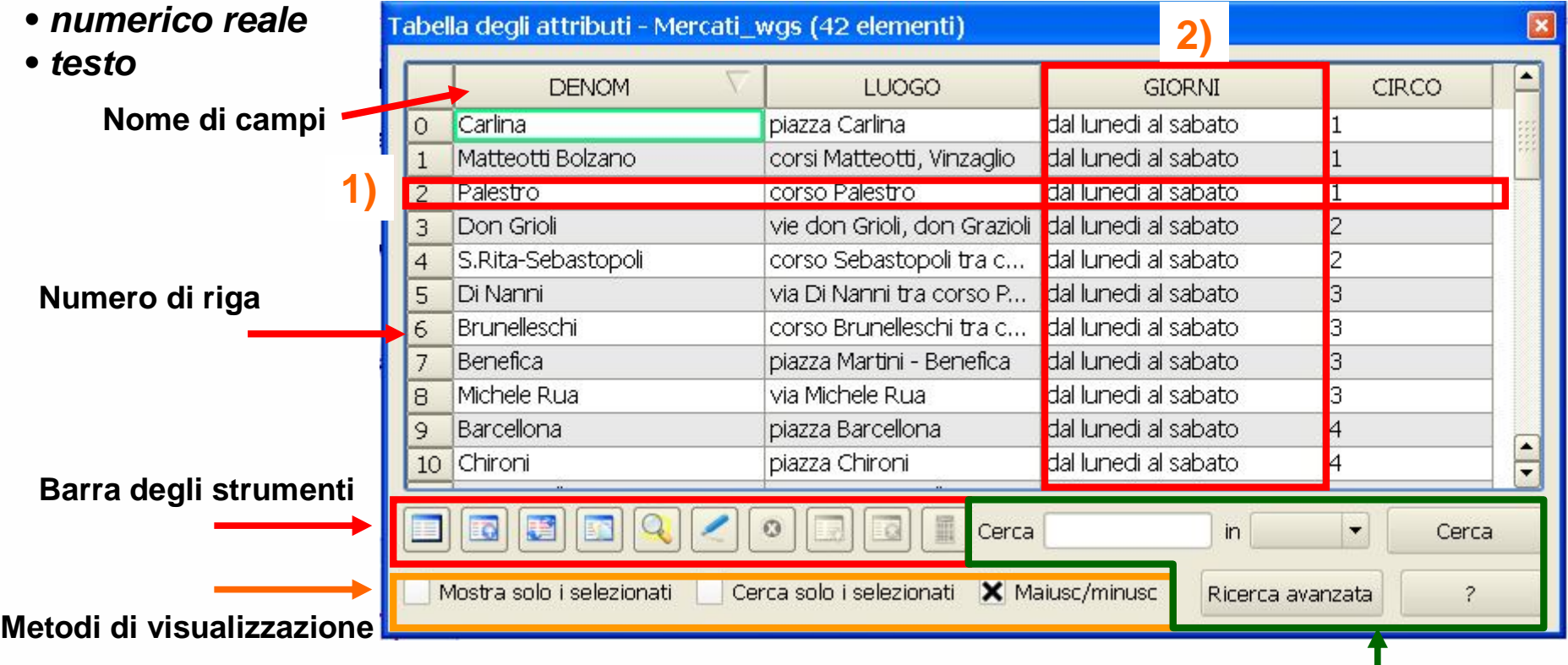

#### **Strumenti di ricerca**

Tratto da "A scuola di territorio – Conoscere e rappresentare l'ambiente" - Lezioni QGis Per insegnanti - Rocco Pispico (rocco.pispico@arpa.piemonte.it)

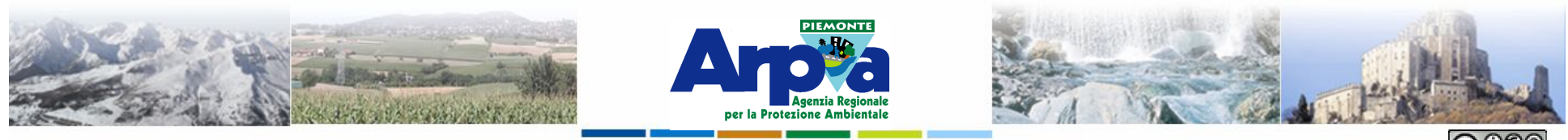

Forestello Luca - Niccoli Tommaso - Sistema Informativo Ambientale AT01 Questa opera è distribuita con licenza Creative Commons Attribuzione - Non co

# **Dati tabellari**

#### **Barra degli strumenti**

- **1) 2) 3) 4) 5) 6) 7) 8) 9) 10)**
- **1) Rimuovi la selezione**
- **2) Porta gli elementi selezionati in cima alla lista**
- **3) Inverti la selezione**
- **4) Copia gli elementi selezionati**
- **5) Zoom agli elementi selezionati**
- **6) Start/Stop editing**
- **7) Cancella elementi selezionati**
- **8) Crea una nuova colonna**
- **9) Cancella una colonna \***
- **10) Calcolatore di campi**

**\* Funziona su layer SpatiaLite o PostGIS.**

**Metodi di visualizzazione 11) 12)**

Cerca solo i selezionati X Maiusc/minusc

**11) Visualizza esclusivamente gli elementi selezionati**

**12) La ricerca avverrà solo sugli elementi selezionati**

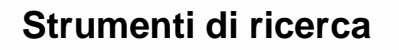

Mostra solo i selezionati

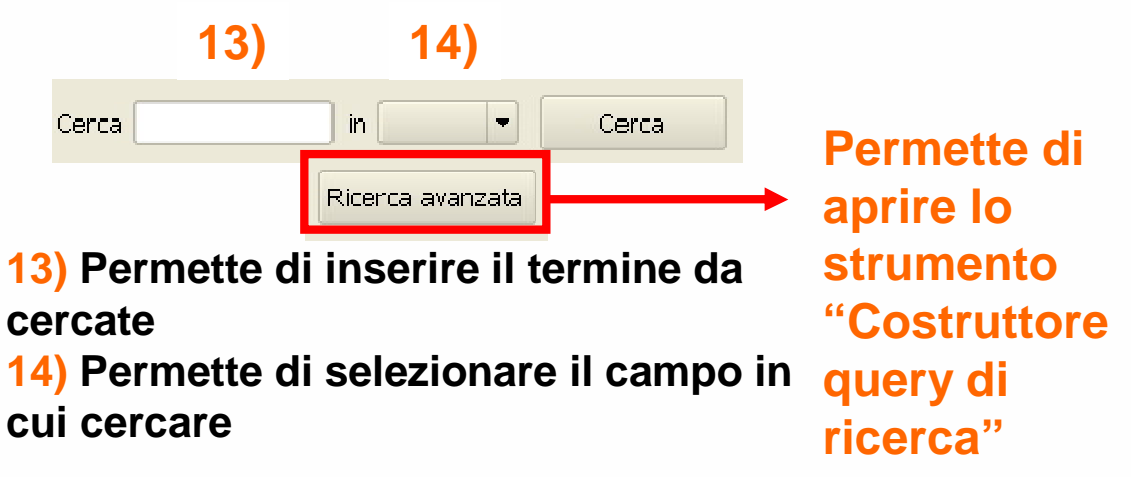

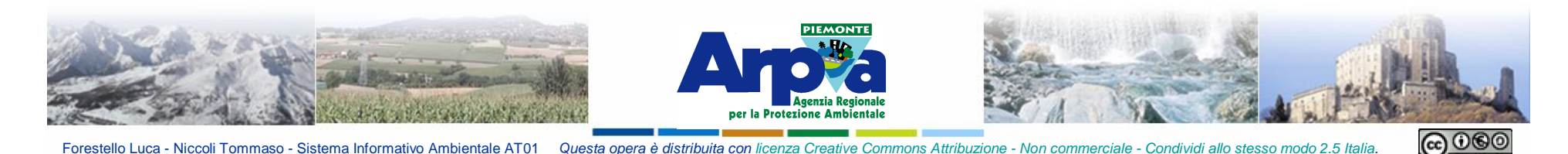

Uso delle query di ricerca

 $\overline{2}$ 

 $\overline{3}$ 

 $\vert$ 4

<sup>5</sup>

 $6\overline{6}$ 

 $\overline{7}$ 

 $\overline{8}$ 

 $\overline{9}$ 

 $10$ 

 $\overline{11}$ 

 $\frac{12}{13}$ 

 $\frac{14}{1}$ 

**All'interno degli attributi della tabella associata al layer è possibile realizzare selezioni avanzate tramite lo strumento "Costruttore Query di ricerca" che si apre dalla finestra della tabella dal pulsante "Ricerca avanzata ".** 

**In 1) "Campi" compaiono i nomi dei campi della tabella del layer;**

**in 2) "Operatori" compaiono gli operatori della query;**

**con il pulsante "Campione" sotto la finestra 3) "Valori" si visualizzano esempi dei dati contenuti nel campo scelto.**

**Cliccando sui nomi dei Campi, su gli Operatori in basso e sui Valori si scrive la query voluta.**

**Questa operazione fa in modo di selezionare in tabella e nel campo cartografico solo le geometrie che soddisfano la query.**

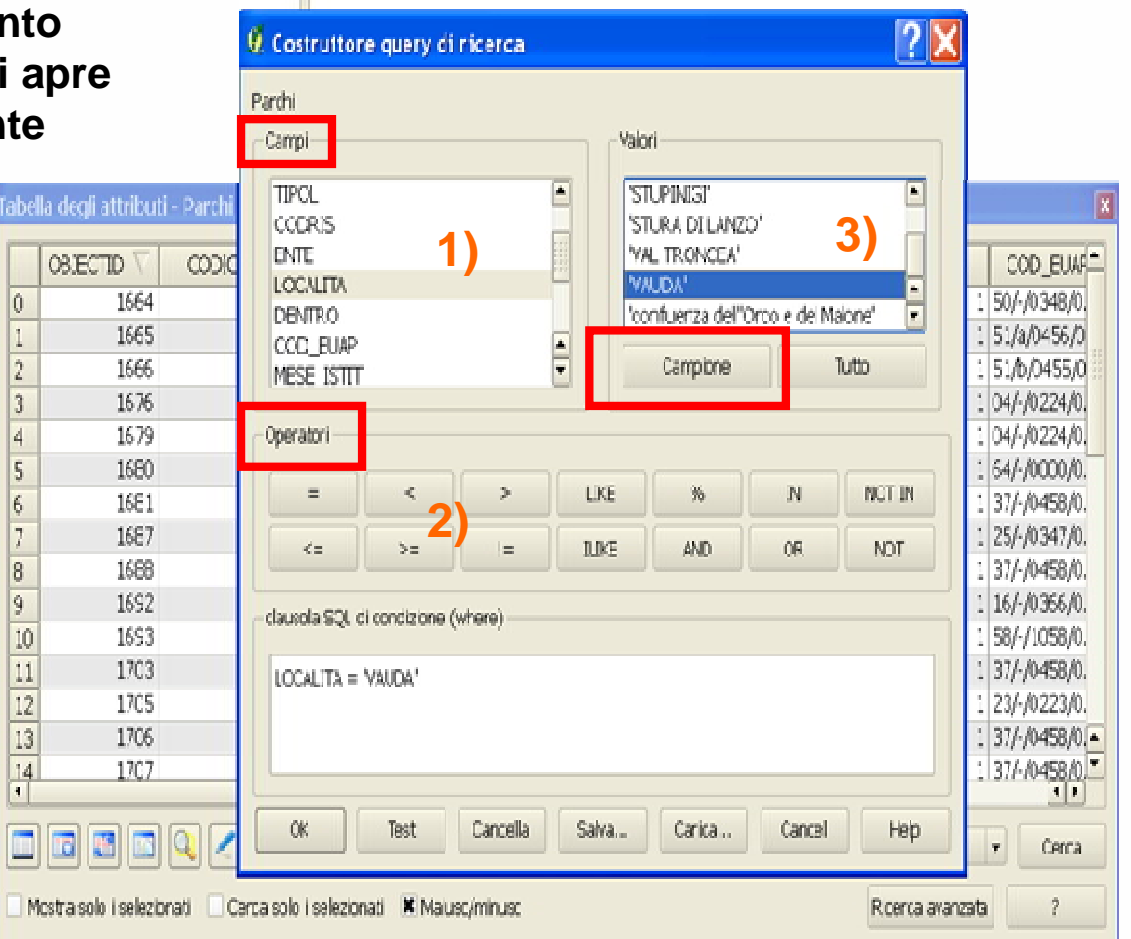

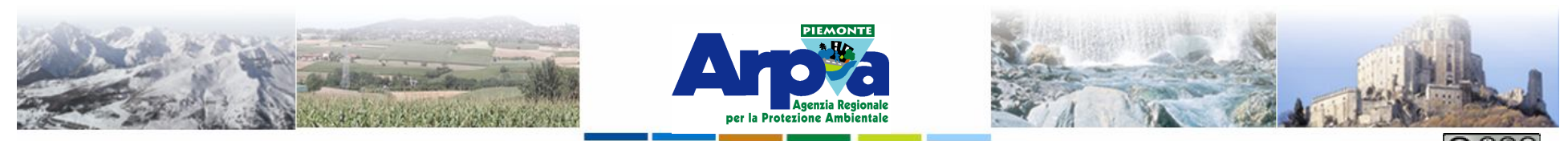

Forestello Luca - Niccoli Tommaso - Sistema Informativo Ambientale AT01 Questa opera è distribuita con licenza Creative Commons Attribuzione - Non co

# **Dati tabellari** Uso delle query di ricerca

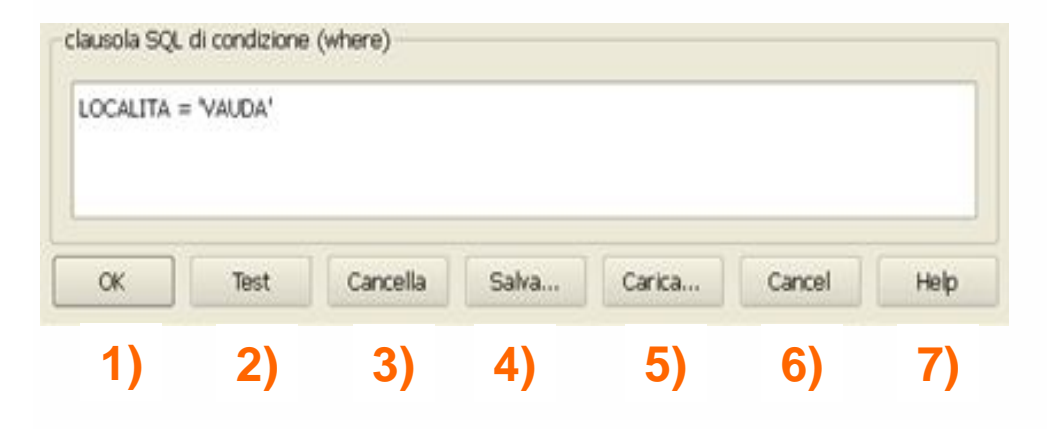

- **1) Esegue la query**
- **2) Testa la correttezza della query. Indica il numero di record che verranno selezionati**
- **3) Cancella il testo della query**
- **4) Salva la query in un file con estensione .QQF**
- **5) Carica una query salvata**
- **6) Esce dal dialogo**
- **7) Help**

**Per i campi di tipo testo racchiudere il valore desiderato tra singoli apici ('). Esempio : Name = 'L.DA VINCI'**

**Usare il carattere % come carattere jolly.**

#### **Name LIKE 'L.DA %'**

**L.DA VINCI, L.DA VINCI R. LUXEMBURG, L.DA VINCI CHIARA, L.DA VINCI, L.DA VINCI AMBROSINI, L.DA VINCI NERUDA**

#### **Name LIKE ''%DA%''**

**L.DA VINCI, VITT DA FELTRE, L.DA VINCI R. LUXEMBURG, L.DA VINCI CHIARA, MAFALDA, DELEDDA, VITT. DA FELTRE, TOSCANINI DAL PIAZ, COLLODI RODARI, L.DA VINCI, MAFALDA DI SAVOIA, FONTANA RODARI, L.DA VINCI AMBROSINI, MAZZARELLO VIDARI, L.DA VINCI NERUDA**

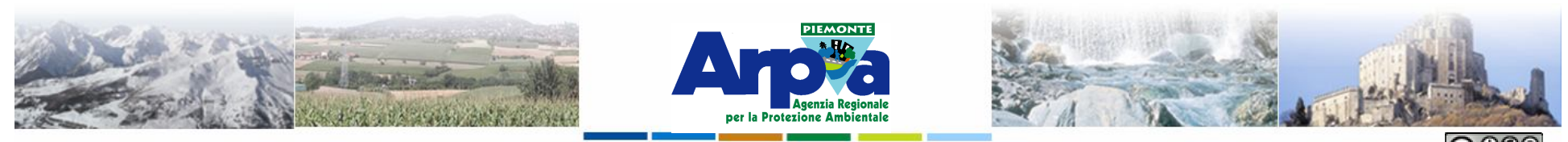

Forestello Luca - Niccoli Tommaso - Sistema Informativo Ambientale AT01 Questa opera è distribuita con

### **Dati tabellari**

# Strumenti di selezione manuale

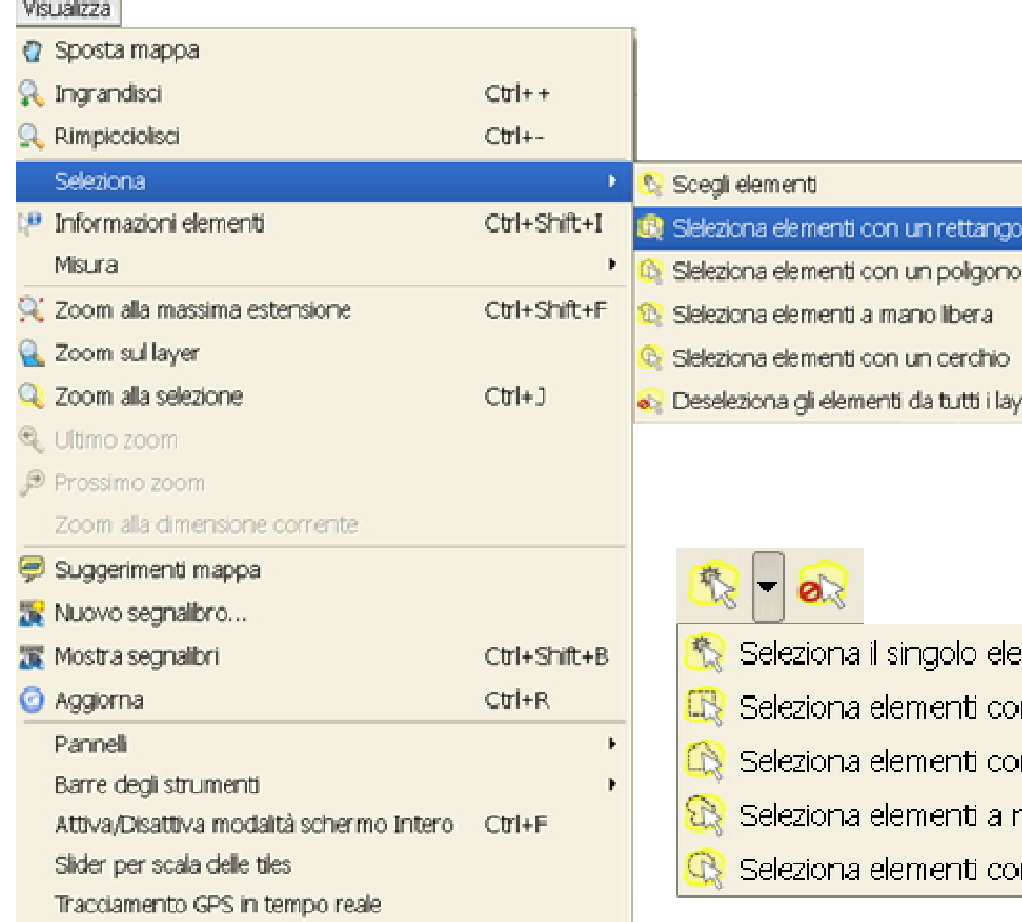

**Altri strumenti per la selezione di elementi geometrici si trovano nel menù Visualizza | Seleziona o nel** 

**pulsante a tendina** 

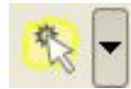

**e consentono di selezionare manualmente gli oggetti del layer attivo agendo nel campo cartografico in maniera puntuale o tramite poligoni, rettangoli, cerchi ecc.** 

# emento

- in un rettangolo
- in un poligono.
- nano liberali
- n un cerchio i

**Il pulsante**

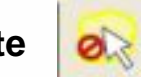

**permette di deselezionare gli oggetti selezionati**

**Questa funzione è presente solo da QGis 1.6. Versioni precedenti di QGis potevano effettuare la stessa cosa tramite il plugin SelectPlus. Di default è presente solo la funzione selezione per rettangolo.**

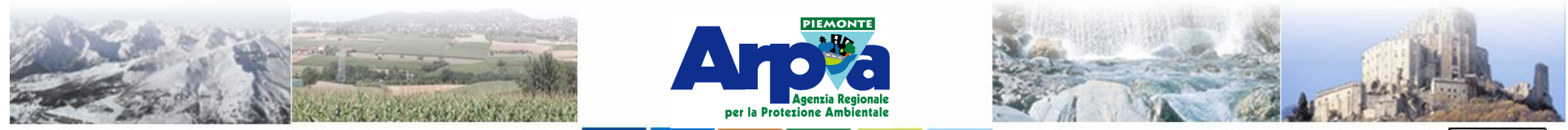

Forestello Luca - Niccoli Tommaso - Sistema Informativo Ambientale AT01 Questa opera è distribuita con licenza Creative Commons Attribuzione - Non commerciale - Condividi allo stesso modo 2.5

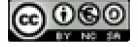

### **Dati tabellari**

# **Copia dei dati associati**

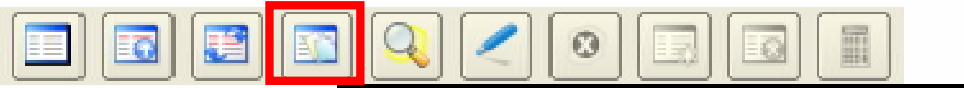

 $|$ Copia le righe selezionate nel blocco appunti (Ctrl+C)

**E' possibile copiare il contenuto della tabella associata ad un layer e portarlo verso un editor esterno (Excel, NotPad ecc.)**

**L'esportazione si porta dietro anche i dati relativi alle informazioni geometriche associate. Per i poligoni e le linee riporta le coordinate dei vertici.**

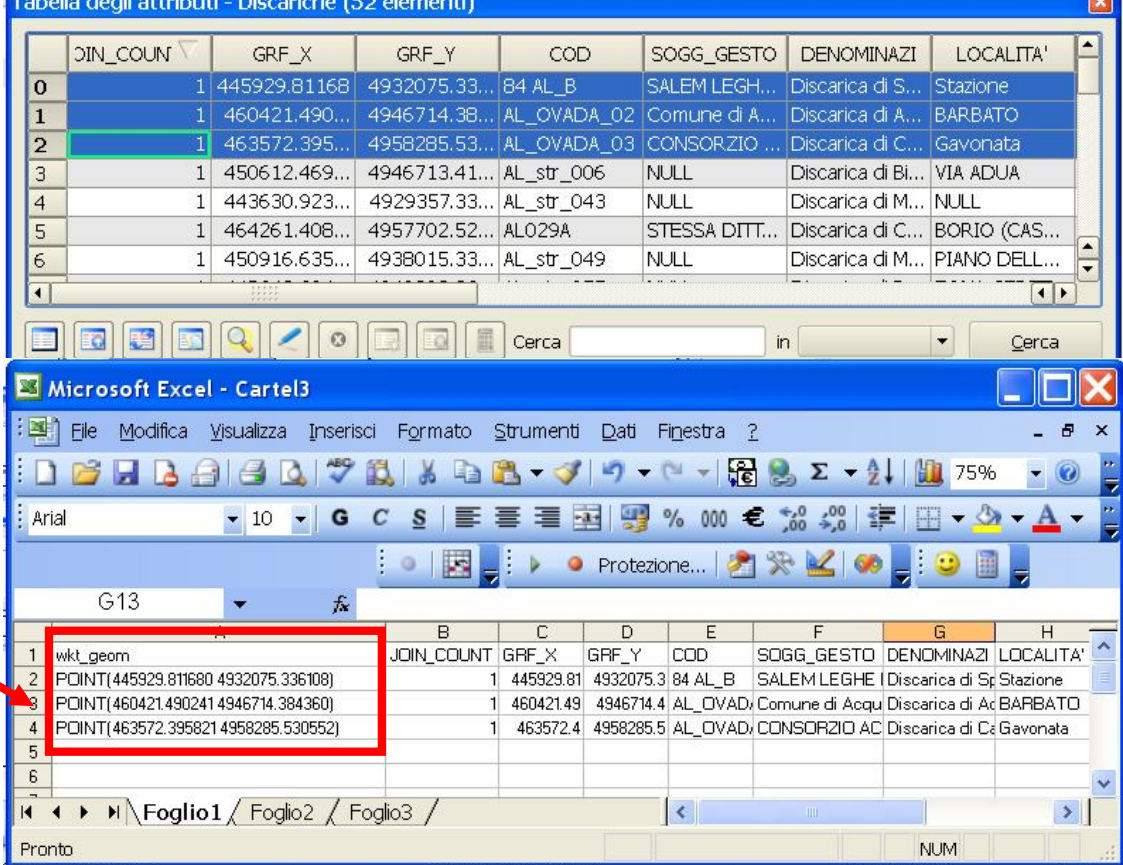

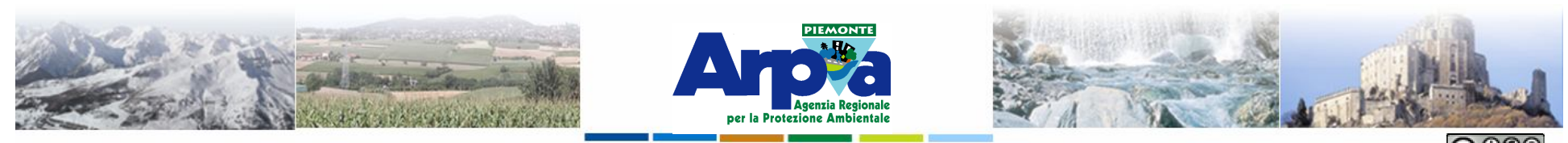

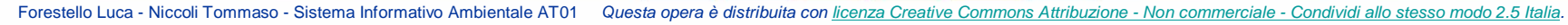

 $\blacksquare$  Campi

# **Proprietà della tabella**

**Le proprietà delle tabelle associate ai file vettoriali si aprono dal menu delle Proprietà del** 

**Layer (vedi Impostazioni di base) finestra Campi.**

#### **1) Barra degli strumenti per:**

- **1) a. Aggiungi una colonna**
- **b. Rimuovi una colonna \***
- **c. Avvia la modifica**
- **d. Calcolatore di campi**

#### **\* Funziona su layer SpatiaLite <sup>o</sup> PostGIS.**

- **2) Elenco dei campi della tabella con indicazione del:**
	- **a. Nome**
	- **b. Tipologia**
	- **c. Lunghezza e precisione**
	- **d. Alias**

#### **3) Widget per la modifica del campo**

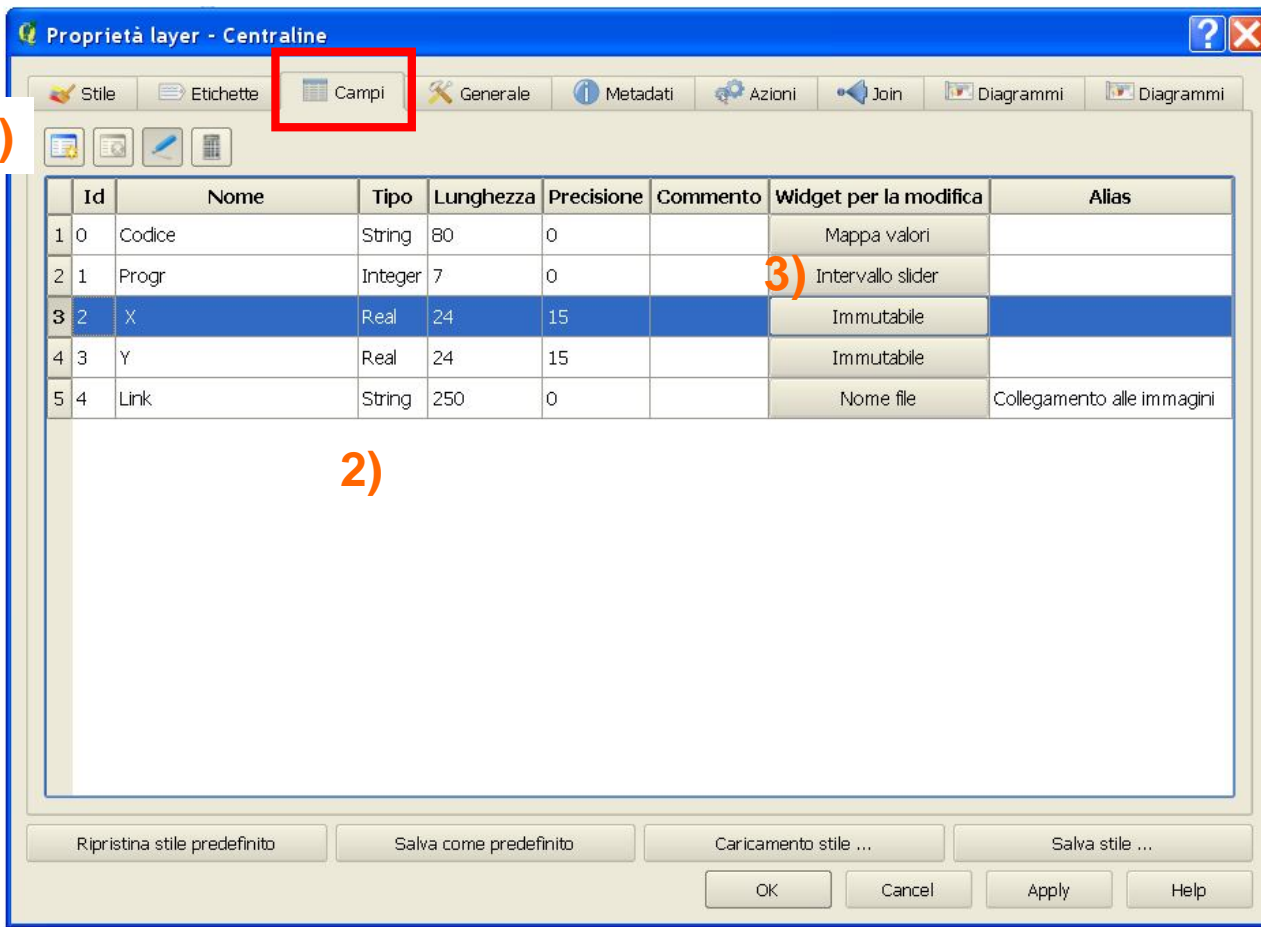

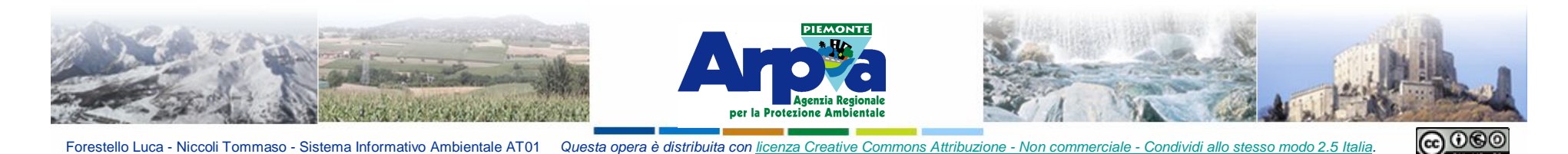

# **Proprietà della tabella**

**Le proprietà delle tabelle associate ai file vettoriali si possono modificare anche da un** 

**plug-in specifico denominato Table manager**

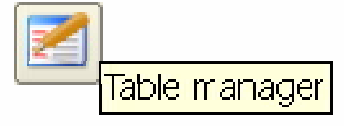

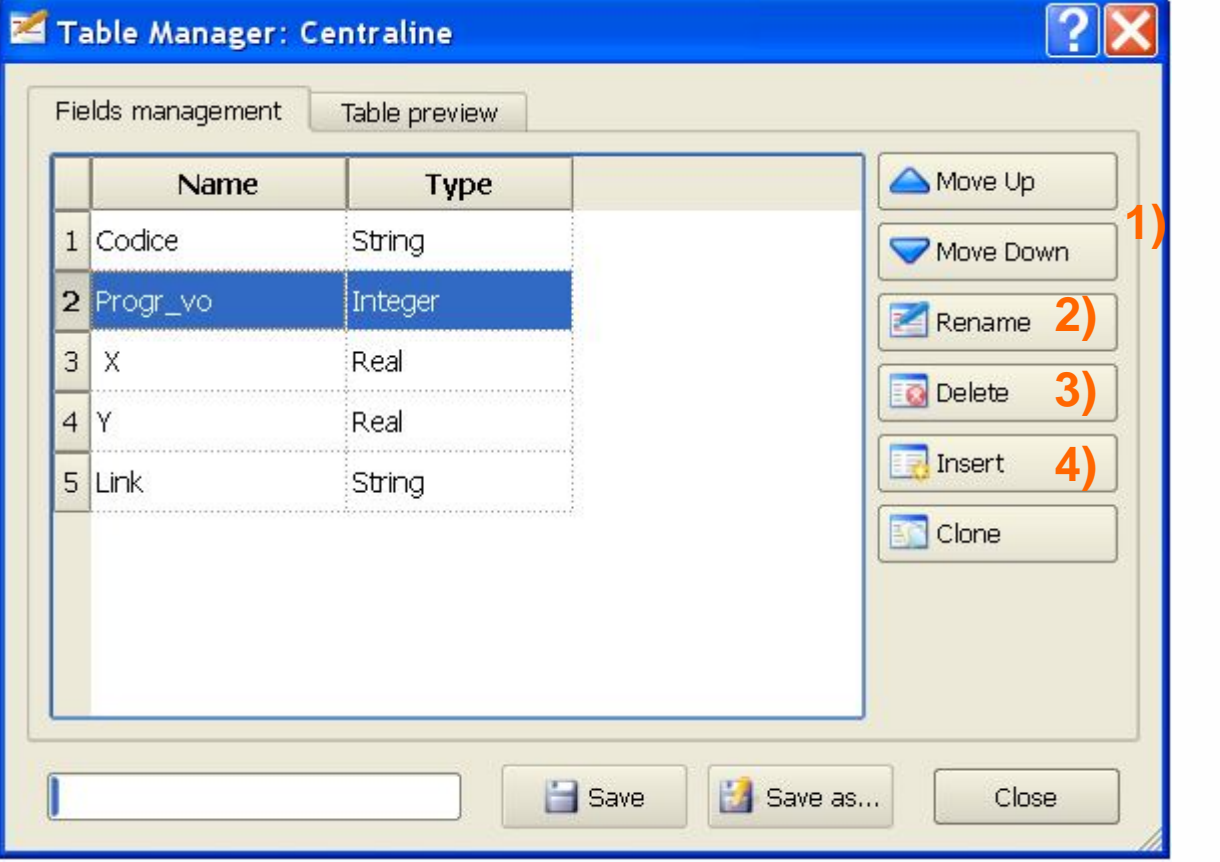

#### **Con tale strumento è possibile**

- **1) invertire l'ordine dei campi**
- **2) Rinominarli**
- **3) cancellare colonne \***
- **4) aggiungerne di nuove**

**\* Funziona anche su file shape**

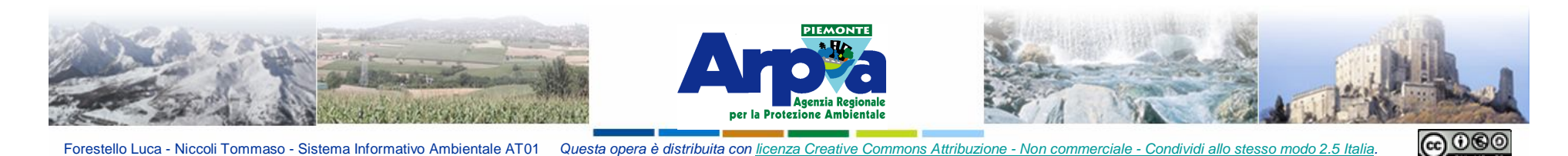

# **Editing dei dati associati**

**Dalla barra degli strumenti della tabella è possibile attivare le modifiche sui dati in essa contenuti**

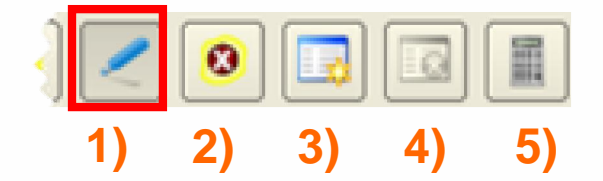

- **1) Start/Stop editing**
- **2) Cancella elementi selezionati**
- **3) Crea una nuova colonna**
- **4) Cancella una colonna \***
- **5) Calcolatore di campi**

**\* Funziona su layer SpatiaLite <sup>o</sup> PostGIS.**

**In funzione di come si è impostato il Widget per la modifica del campo ….**

**… la cella in modifica presenta vari aspetti e funzionalità**

**Attivata la modifica si può cliccare due volte nella cella che si vuole modificare e digitare manualmente il valore**

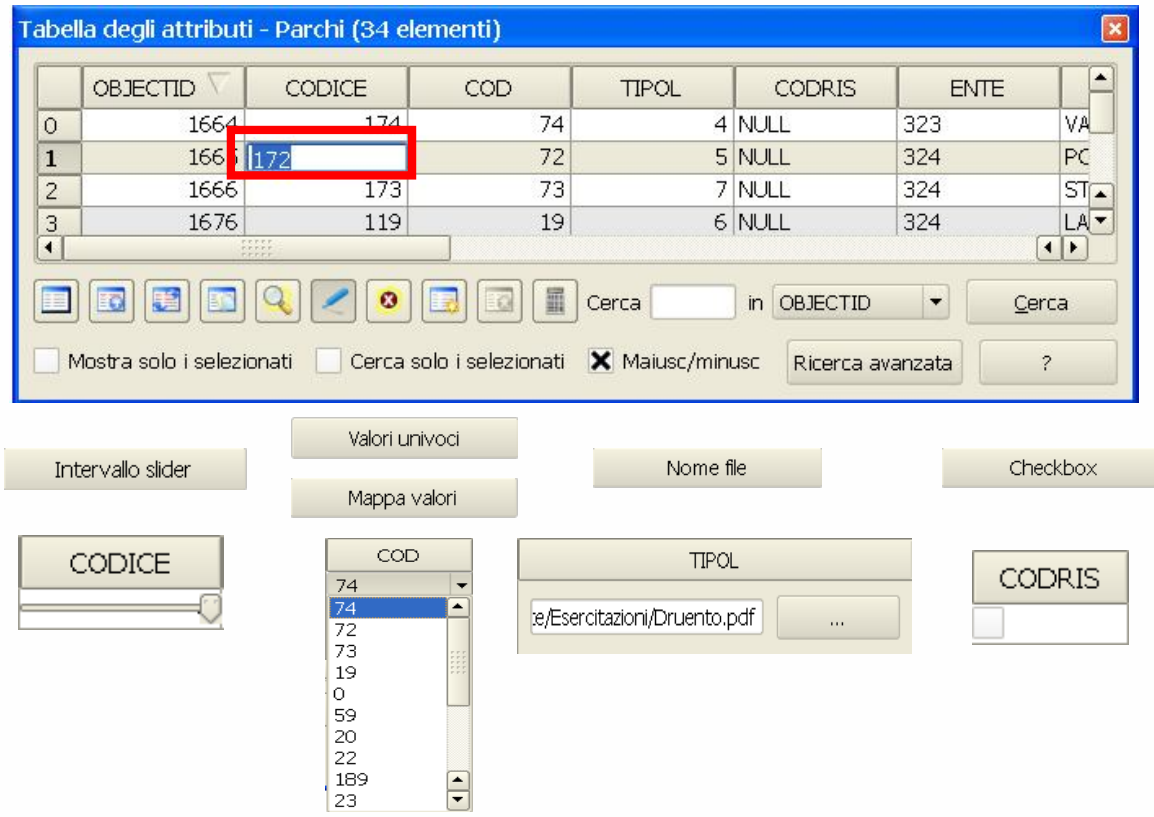

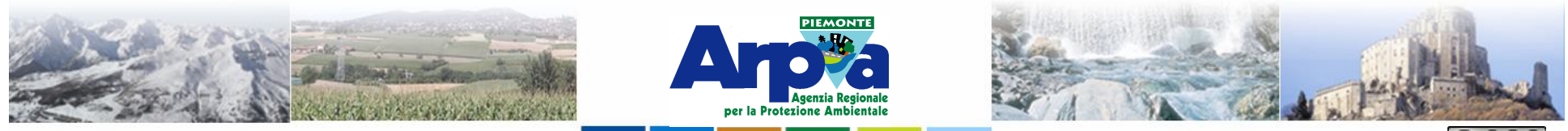

Forestello Luca - Niccoli Tommaso - Sistema Informativo Ambientale AT01 Questa opera è distribuita con licenza Creative Commons Attribuzione - Non commerciale - Condividi allo stesso modo 2.5

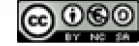

# **Dati tabellari**

**Calcolatore di campi**

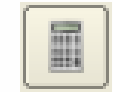

Dalla tabella degli attributi del layer si apre lo strumento Calcolatore di campi cliccando sul pulsante Apri calcolatore di campi tra i pulsanti in basso.

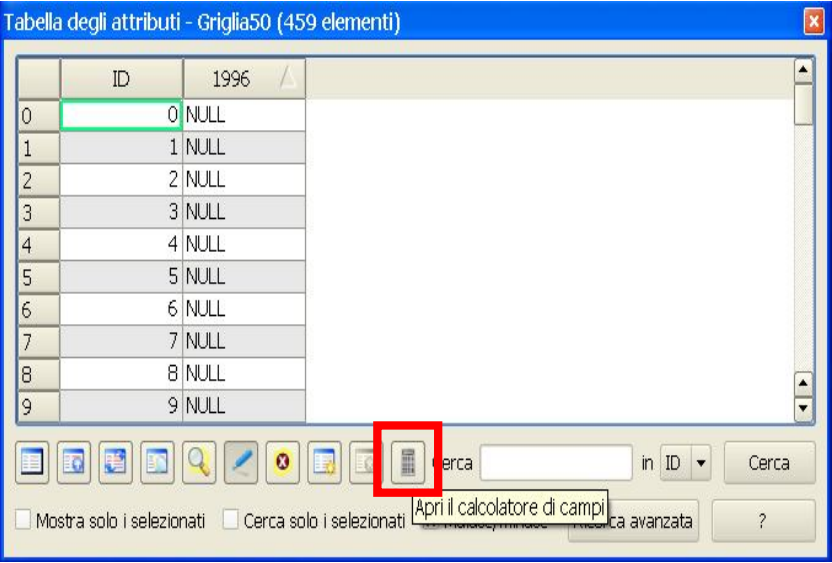

Compare la finestra a fianco.

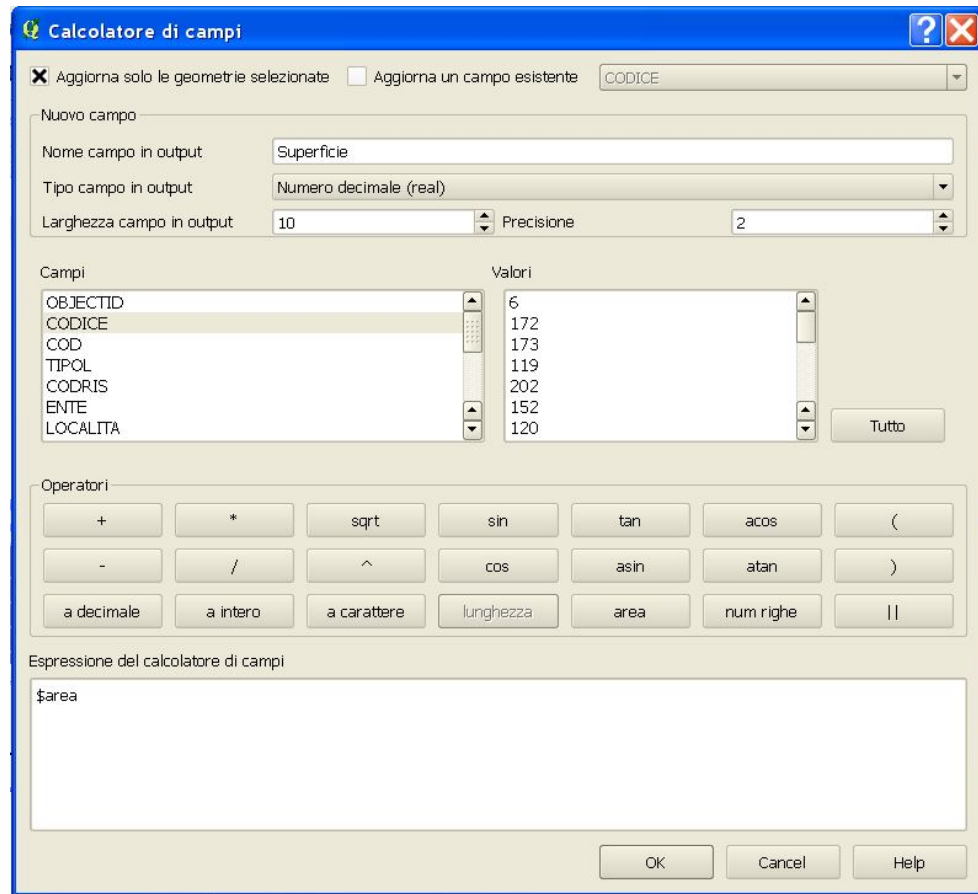

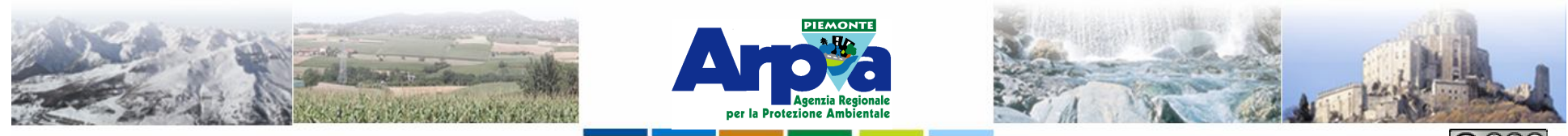

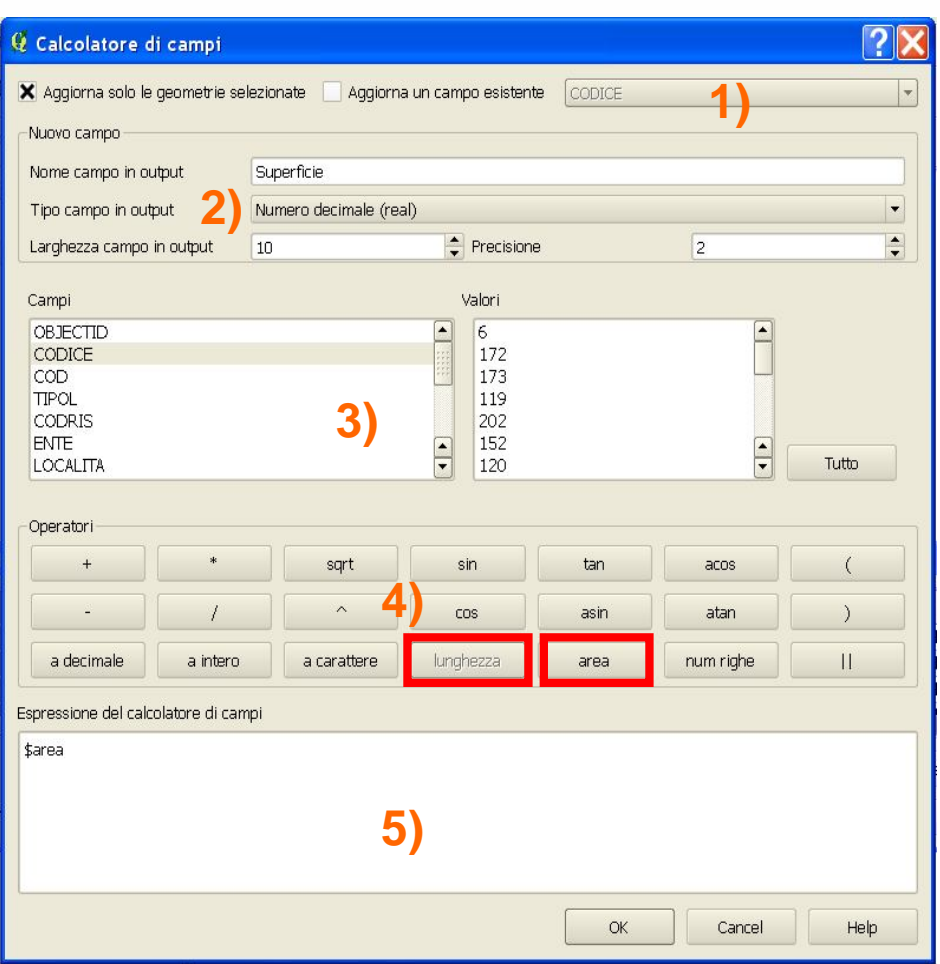

#### **Calcolatore di campi**

Forestello Luca - Niccoli Tommaso - Sistema Informativo Ambientale AT01 Questa opera è distribuita con

**1) E' possibile spuntare "Aggiorna un campo esistente" e definire su quale campo si va a lavorare. E' possibile selezionare alcune geometrie sul campo cartografico o nella tabella per popolare gli attributi di quel campo solo per quelle geometrie.**

**2) Contrariamente si può definire un nuovo campo da creare con il calcolo.**

**3) In "Campi" compaiono i nomi dei campi della tabella del layer, in "Valori" nella finestra a destra si visualizzano esempi dei dati contenuti nel campo scelto.**

**4) Tramite gli operatori si imposta la funzione di calcolo da eseguire**

**5) Nella finestra in basso si deve definire l'attributo che verrà scritto nei record selezionati.**

**NB i valori testuali devono essere scritti tra due apici ( ' ).**

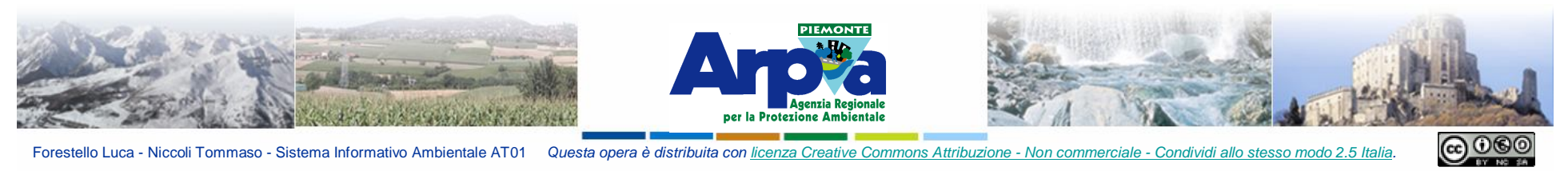

Forestello Luca - Niccoli Tommaso - Sistema Informativo Ambientale AT01 Questa opera è distribuita con licenza Creative Commons Attribuzione - Non commerciale - Condividi allo stesso modo 2.5 Italia.

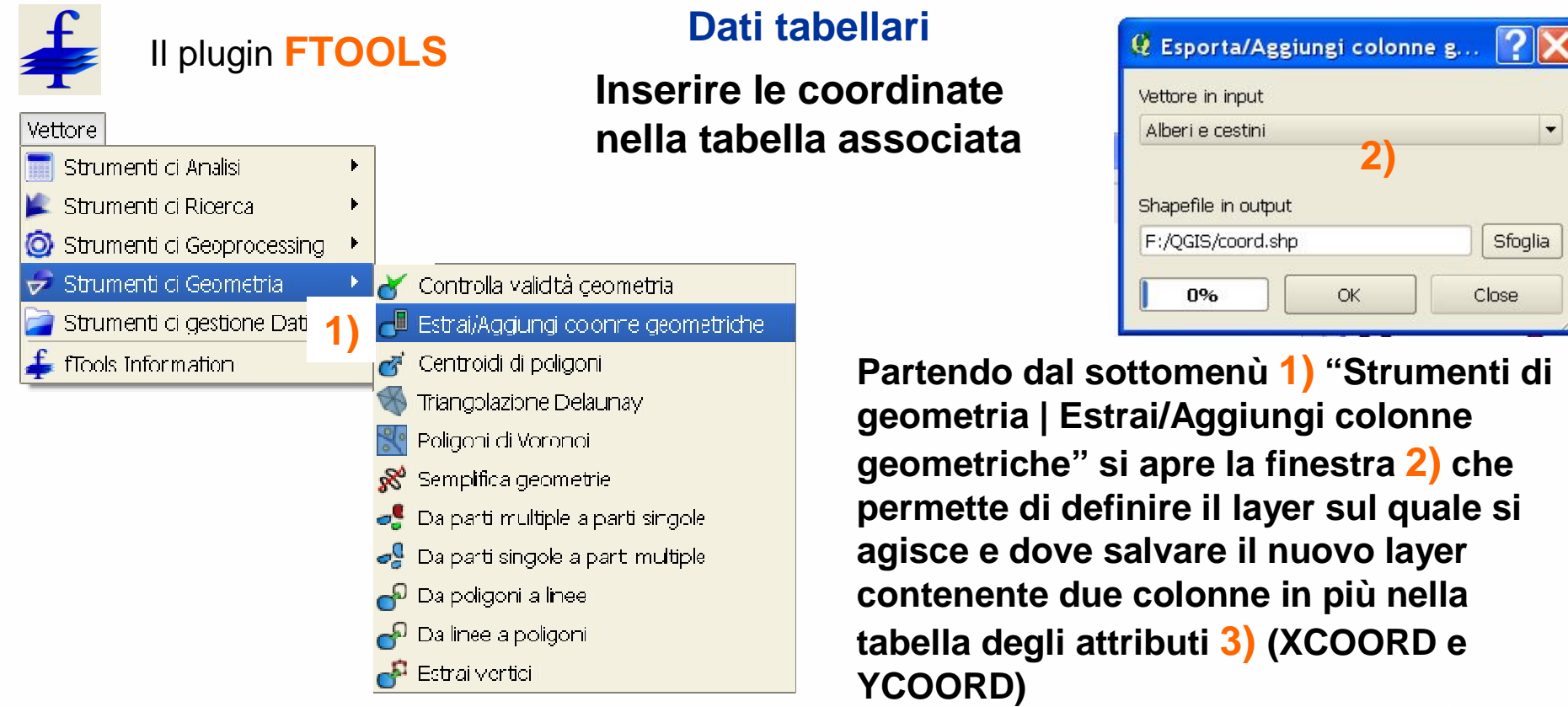

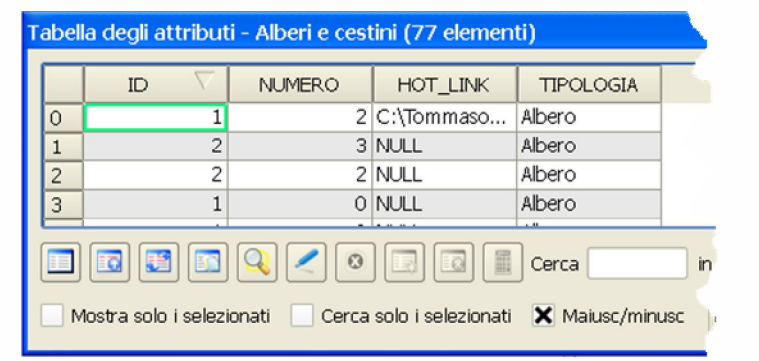

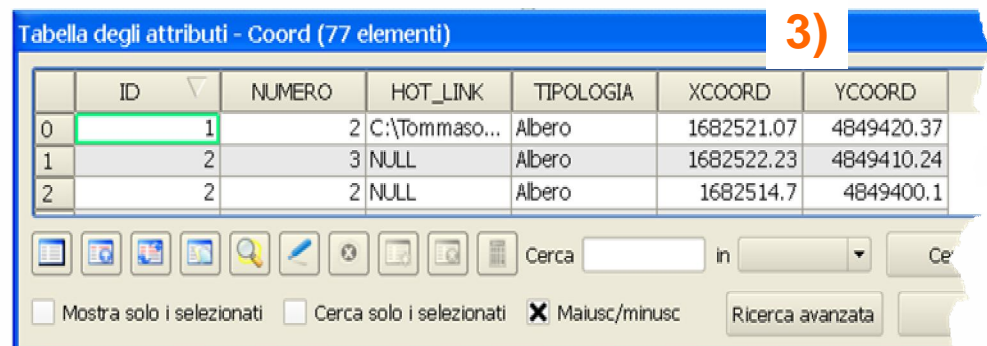

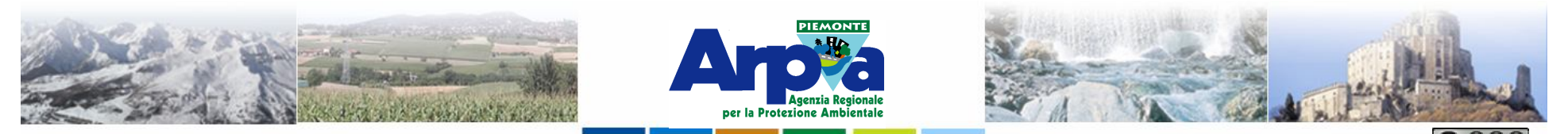

Forestello Luca - Niccoli Tommaso - Sistema Informativo Ambientale AT01 Questa opera è distribuita con licenza Creative Commons Attribuzione - Non commerciale - Condividi allo stesso modo 2.5 Italia

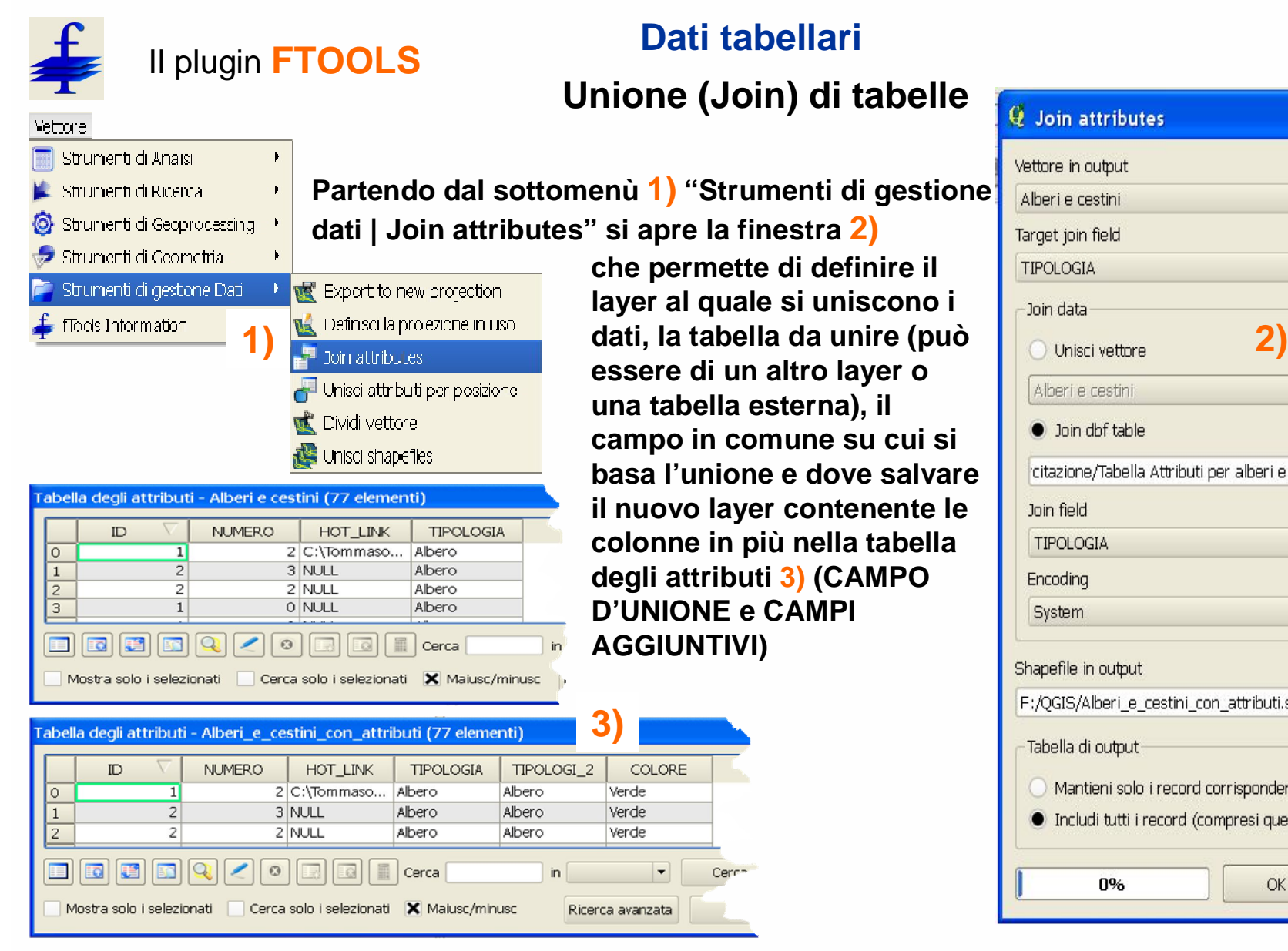

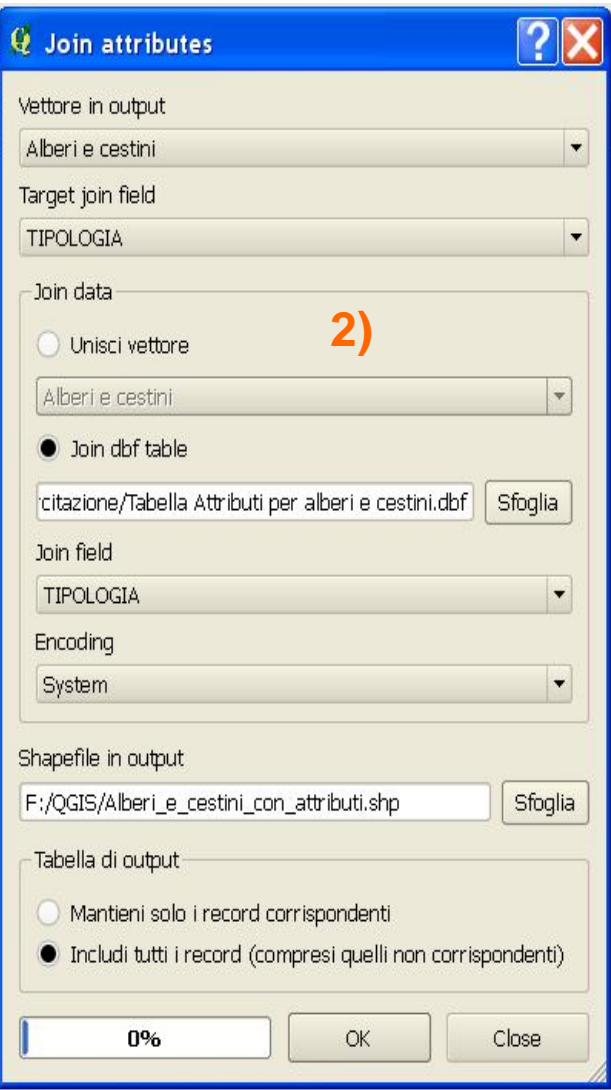

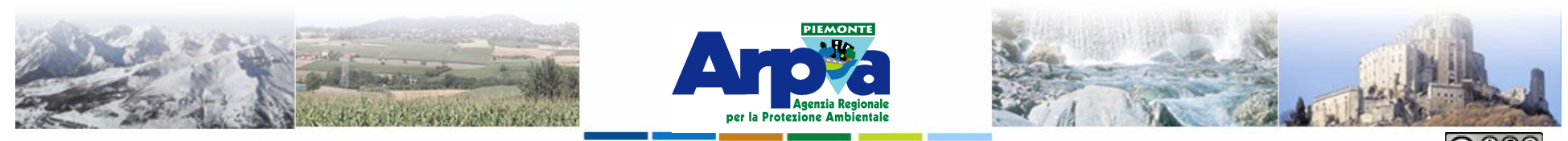

Forestello Luca - Niccoli Tommaso - Sistema Informativo Ambientale AT01 Questa opera è distribuita con licenza Creative Commons Attribuzione - Non commerciale

# **Dati tabellari**

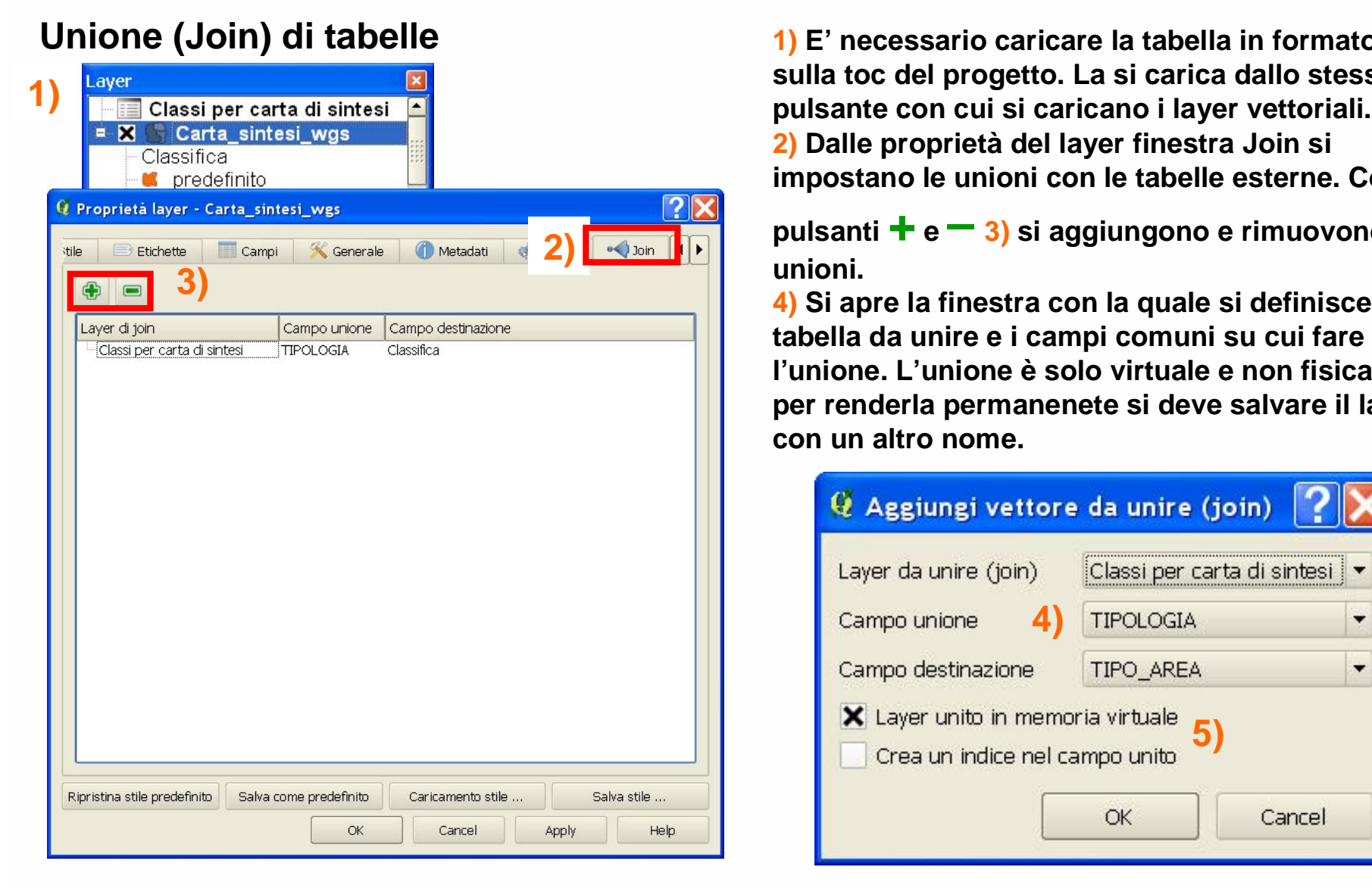

**1) E' necessario caricare la tabella in formato dbf sulla toc del progetto. La si carica dallo stesso 2) Dalle proprietà del layer finestra Join si impostano le unioni con le tabelle esterne. Con i** 

**pulsanti + <sup>e</sup>– 3) si aggiungono e rimuovono le unioni.**

**4) Si apre la finestra con la quale si definisce la tabella da unire e i campi comuni su cui fare l'unione. L'unione è solo virtuale e non fisica, per renderla permanenete si deve salvare il layer con un altro nome.**

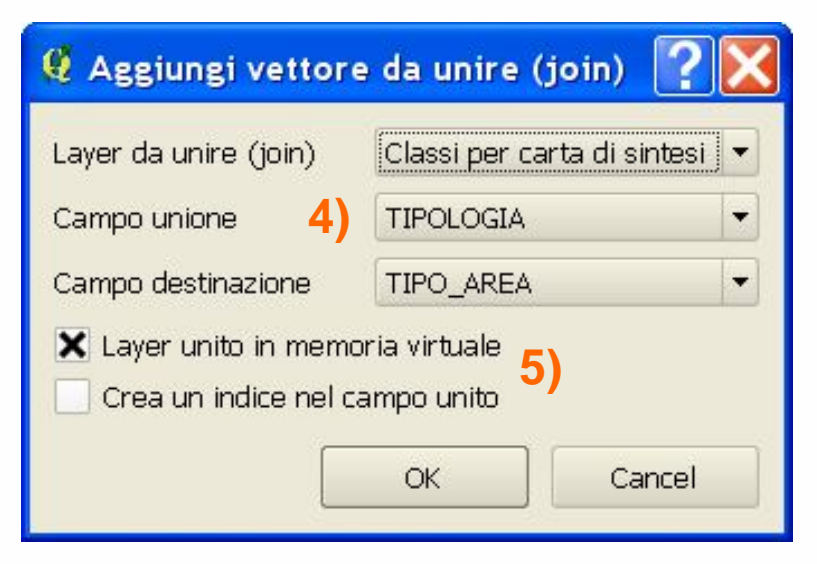